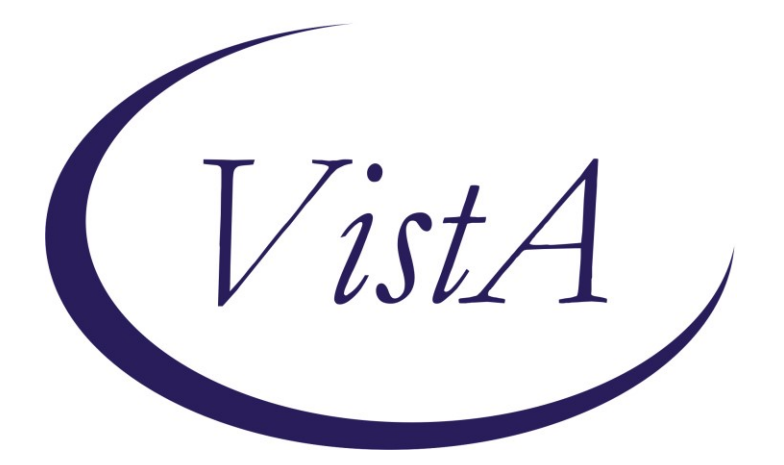

**Update\_2\_0\_309**

## **Clinical Reminders**

## **VA-CAREGIVER SUPPORT PROGRAM (CSP) UPDATES**

## **Install Guide**

**September 2022**

Product Development Office of Information Technology Department of Veterans Affairs

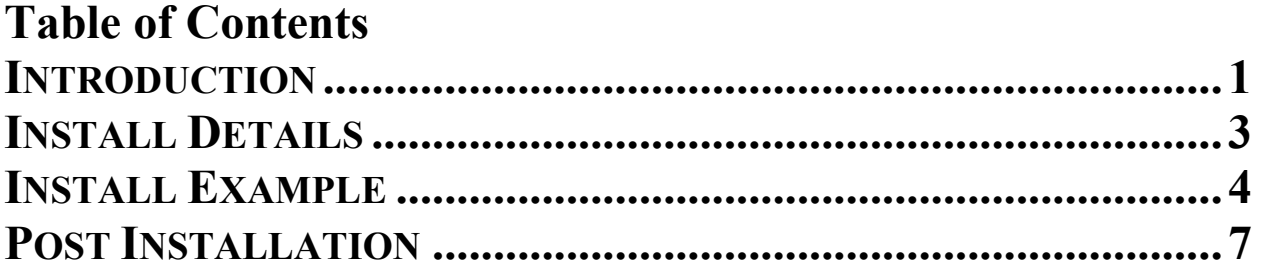

# <span id="page-2-0"></span>**Introduction**

In October 2020 the Caregiver Support Program (CSP) implemented approximately 20 new notes/reminder dialogs in support of implementing changes to the Program of Comprehensive Assistance for Family Caregivers Program that were required under the MISSION Act.

This update includes edits to six (6) of the CSP dialogs to meet updated regulations outlined in phase two of the CSP expansion; documented in the MISSION Act. The link below highlights each edit made to the individual six CSP dialogs.

### **REDACTED URL**

**UPDATE\_2\_0\_309 contains 1 Reminder Exchange entry:** UPDATE\_2\_0\_309 VA-CAREGIVER SUPPORT PROGRAM (CSP) UPDATES

#### **The exchange file contains the following components:**

#### **TIU TEMPLATE FIELD**

WORD 2 LINES1 REQ VA\*CG W-P2LINES(REQ)

#### **HEALTH FACTORS**

VA-REMINDER UPDATES [C] VA-UPDATE\_2\_0\_309 VA-CSP CEAT [C] VA-CSP CEAT VETERAN UNABLE TO SELF SUST VA-CSP CEAT VETERAN ABLE TO SELF SUSTAIN VA-CSP CEAT NO SUPERVISION NEED VA-CSP CEAT SUPERVISON NEED VA-CSP CEAT NO ADL NEED VA-CSP CEAT ADL NEED MOBILITY VA-CSP CEAT ADL NEED FEEDING VA-CSP CEAT ADL NEED TOILETING VA-CSP CEAT ADL NEED DEVICE ASSIST VA-CSP CEAT ADL NEED GROOMING VA-CSP CEAT ADL NEED BATHING VA-CSP CEAT ADL NEED DRESSING VA-CSP CEAT ADL NEEDS VA-CSP CEAT ASSMNT ALL YES VA-CSP PCAFC [C] VA-CSP PCAFC RESIDES IN STATE NO VA-CSP PCAFC RESIDES IN STATE YES VA-CSP PCAFC PCP ONGOING NO VA-CSP PCAFC PCP ONGOING YES VA-CSP PCAFC CARE AT HOME NO VA-CSP PCAFC CARE AT HOME YES

VA-CSP PCAFC SERIOUS INJURY 70% SC NO VA-CSP PCAFC SERIOUS INJURY 70% SC YES VA-CSP PCAFC VET OR MED DC NO VA-CSP PCAFC VET OR MED DC YES VA-CSP CEAT SERIOUS INJURY 70% SC YES VA-CSP CEAT SERIOUS INJURY 70% SC NO VA-CSP CEAT DENIAL CAREGIVER DECEASED VA-CSP CEAT DENIAL VETERAN DECEASED VA-CSP CEAT DENIAL WITHDREW APPLICATION VA-CSP CEAT DENIAL CG NOT CAPABLE VA-CSP CEAT DENIAL NOT FAMILY VA-CSP CEAT DENIAL CG NOT 18 VA-CSP CEAT DENIAL NO PC TEAM VA-CSP CEAT DENIAL NOT RECEIVING CARE VA-CSP CEAT DENIAL NOT NEEDED OR OTHER VA-CSP CEAT DENIAL NOT IN BEST INTEREST VA-CSP CEAT DENIAL NO ADL NEED VA-CSP CEAT DENIAL NO SC DISABILITY VA-CSP CEAT DENIAL NOT A VETERAN OR SM VA-CSP CEAT DENIAL AP NOT COMP WI 90D VA-CSP CEAT DENIAL NOT LIVING IN US VA-CSP CEAT FINAL REVIEW DENIED VA-CSP CEAT INITAL REVIEW DENIED VA-CSP CAREGIVER DISCHARGE [C] VA-CSP DISCHARGE ROI INFO PROVIDED VA-CSP CAREGIVER APPROVAL [C] VA-CSP DISCHARGE VA/COMMUNITY INFO PROVIDED VA-CSP DISCHARGE OTHER INFO PROVIDED VA-CSP DISCHARGE APPEAL INFO PROVIDED VA-CSP DISCHARGE GENERAL CAREGIVER INFO PROVIDED VA-CSP DISCHARGE VA ERROR VA-CSP DISCHARGE CG NOT CAPABLE VA-CSP DISCHARGE NOT LIVING IN US VA-CSP DISCHARGE NOT FAMILY VA-CSP DISCHARGE NO REASSESSMENT VA-CSP DISCHARGE NO WELLNESS CONTACTS VA-CSP DISCHARGE NO PC TEAM VA-CSP DISCHARGE NOT RECEIVING CARE VA-CSP DISCHARGE OTHERS PROVIDING VA-CSP DISCHARGE CG UNWILLING VA-CSP DISCHARGE PERSONAL SAFETY VA-CSP DISCHARGE NEGLECT OR ABUSE VA-CSP DISCHARGE FRAUD VA-CSP DISCHARGE CAREGIVER REQUEST IPV VA-CSP DISCHARGE VETERAN DECEASED VA-CSP DISCHARGE CAREGIVER DECEASED

VA-CSP DISCHARGE VETERAN REQUEST VA-CSP DISCHARGE CAREGIVER REQUEST VA-CSP DISCHARGE VET INSTITUTIONALIZED VA-CSP DISCHARGE CG INSTITUTIONALIZED VA-CSP DISCHARGE NOT IN BEST INTEREST VA-CSP DISCHARGE NO ADL NEED VA-CSP DISCHARGE NO SC DISABILITY VA-CSP DISCHARGE BASED ON CG ASSESS VA-CSP CAREGIVER DENIAL [C] VA-CSP DENIAL NOT IN BEST INTEREST VA-CSP DENIAL CG NOT CAPABLE VA-CSP DENIAL NOT FAMILY VA-CSP DENIAL CG NOT 18 VA-CSP DENIAL NO PC TEAM VA-CSP DENIAL NOT RECEIVING CARE VA-CSP DENIAL NOT NEEDED OR OTHER VA-CSP DENIAL NO ADL NEED VA-CSP DENIAL NO SC DISABILITY VA-CSP DENIAL NOT A VETERAN OR SM VA-CSP DENIAL NOT LIVING IN US VA-CSP DENIAL VETERAN DECEASED VA-CSP DENIAL WITHDREW APPLICATION VA-CSP DENIAL AP NOT COMPLETE WI 90D VA-CSP DENIAL CAREGIVER DECEASED

#### **REMINDER TERM**

VA-REMINDER UPDATE\_2\_0\_309

#### **REMINDER DIALOG**

VA-GP CSP UPDATES AUGUST 22

### <span id="page-4-0"></span>**Install Details**

This update is being distributed as a web host file. The address for the host file is: **https://REDACTED/UPDATE\_2\_0\_309.PRD**

The file will be installed using Reminder Exchange, programmer access is not required.

Installation:

==============

This update can be loaded with users on the system. Installation will take less than 15 minutes.

## <span id="page-5-0"></span>**Install Example**

To Load the Web Host File. Navigate to Reminder exchange in Vista

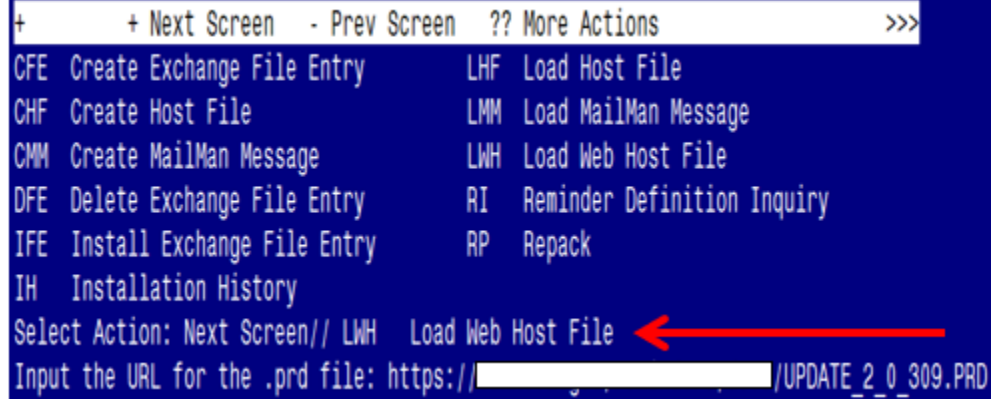

At the **Select Action:** prompt, enter **LWH** for Load Web Host File At the **Input the url for the .prd file:** prompt, type the following web address: **https://REDACTED/UPDATE\_2\_0\_309.PRD**

You should see a message at the top of your screen that the file successfully loaded.

### https://

/UPDATE 2 0 309.PRD successfully loaded.

Search for and locate the reminder exchange entry titled UPDATE 2 0 309 VA-CAREGIVER SUPPORT PROGRAM (CSP) UPDATES

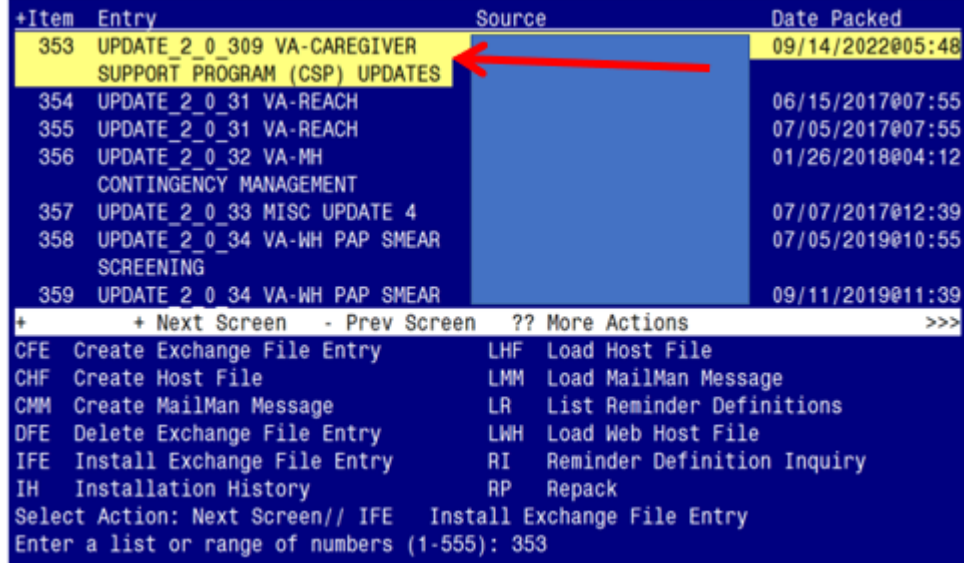

At the **Select Action** prompt, enter **IFE** for Install Exchange File Entry

Enter the number that corresponds with your entry titled **UPDATE\_2\_0\_309 VA-CAREGIVER SUPPORT PROGRAM (CSP) UPDATES** *(in this example it is entry 353, it will vary by site).* The exchange file date should be 09/14/2022@05:48.

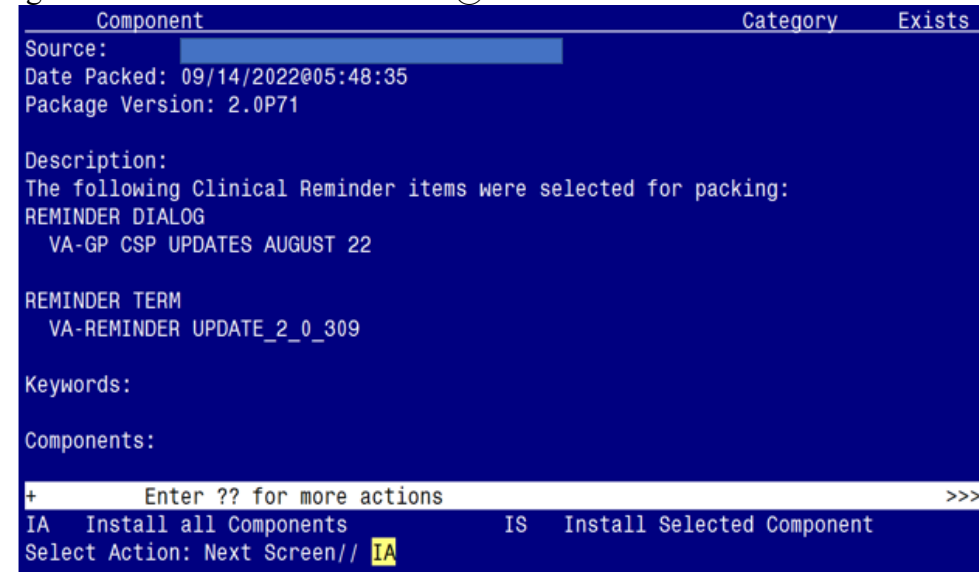

At the **Select Action** prompt, type **IA** for Install all Components and hit enter. Select Action: Next Screen// **IA** Install all Components

### **You will see several prompts**:

**1** - For all new components, choose **I to Install**

**2** - For existing components, choose **O to Overwrite.**

### **You will be promped to install the dialog component:**

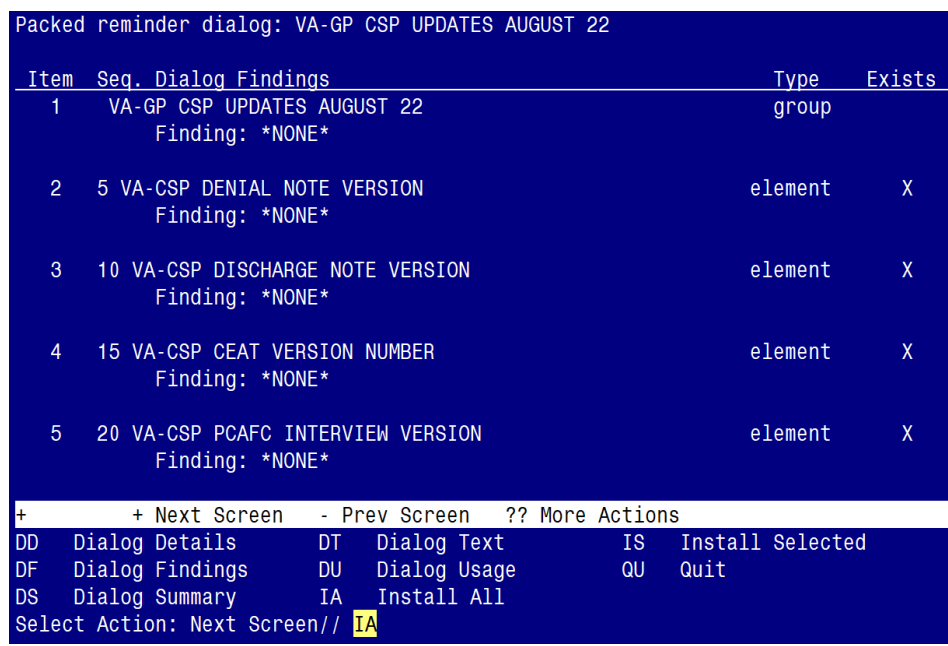

At the **Select Action** prompt, type **IA** to install the dialog – **VA-GP CSP UPDATES AUGUST 22** Select Action: Next Screen// **IA** Install All

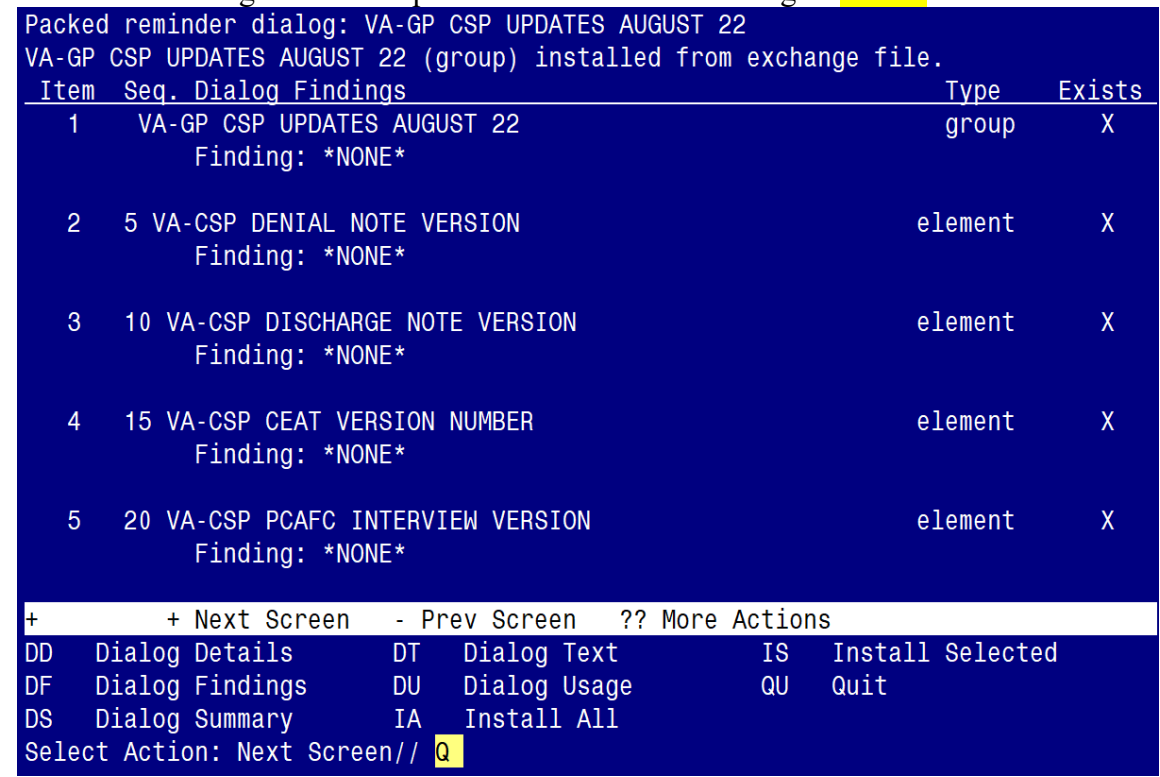

Install reminder dialog and all components with no further changes:  $\frac{Y}{\text{f}}$  ES

When the dialog has completed installation, you will then be returned to this screen. At the **Select Action** prompt, type **Q.**

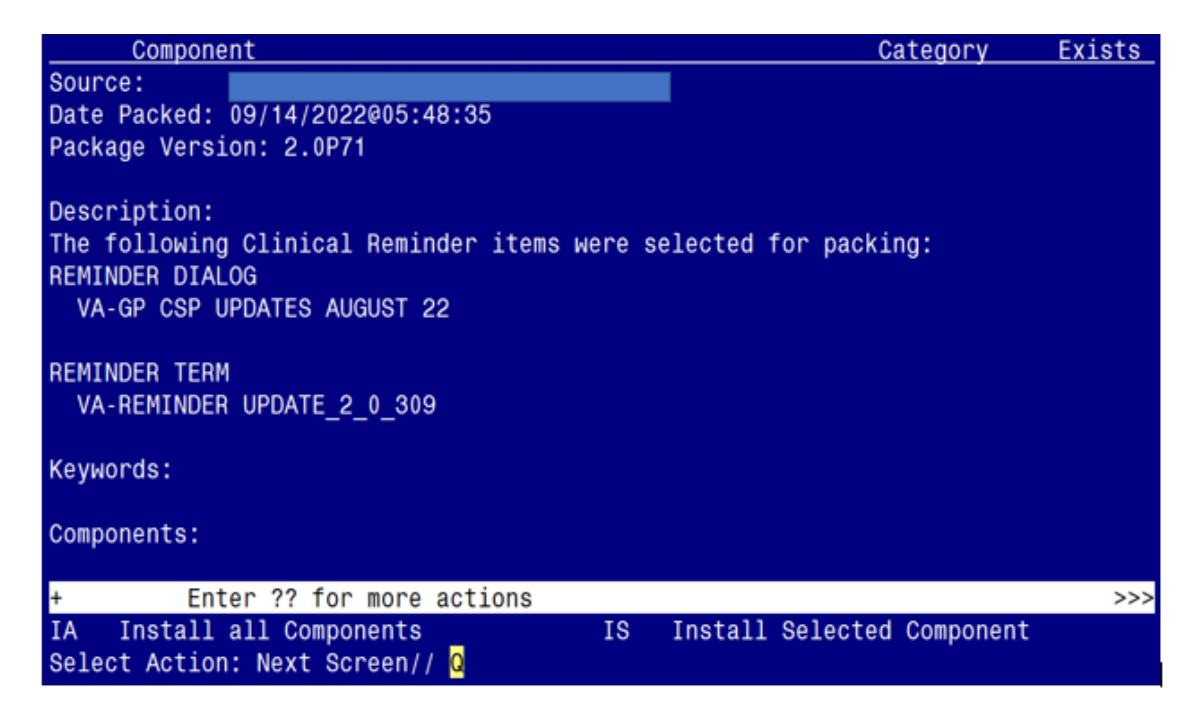

You will be returned to this screen. Type Q to quit.

Install Completed

# <span id="page-8-0"></span>**Post Installation**

There are no Post Installation steps for this Clinical Reminder Update.